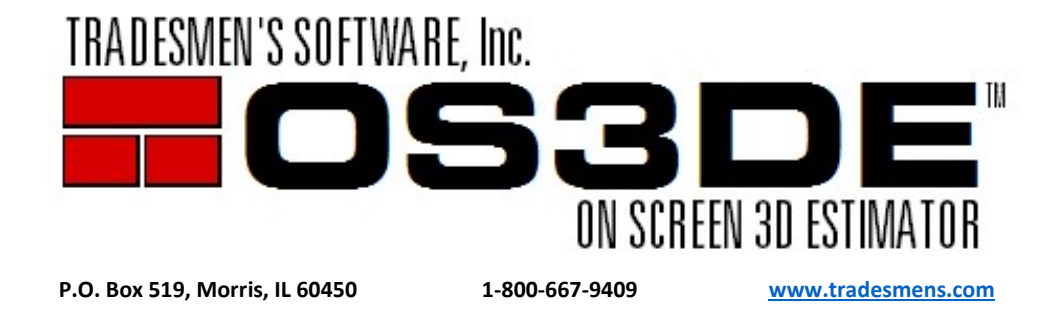

## Version 5 Update Installation Instructions (Updating from V5 2020 or newer)

Hello Tradesmen's Customer:

For Updating Tradesmen's On Screen 3D Estimator, please follow these steps.

Please make sure you have a backup copy of .\OS3DE. Tradesmen's Software, Inc. cannot backup your data. If you do not already have a backup system in place, please contact your IT support and implement one right away. If you have no backup, there is nothing to recover from should there be a loss.

Note: Check that your support is current and that you are entitled to the update before proceeding. Your support expiration date can be found on the [Check Out License] tab/screen.

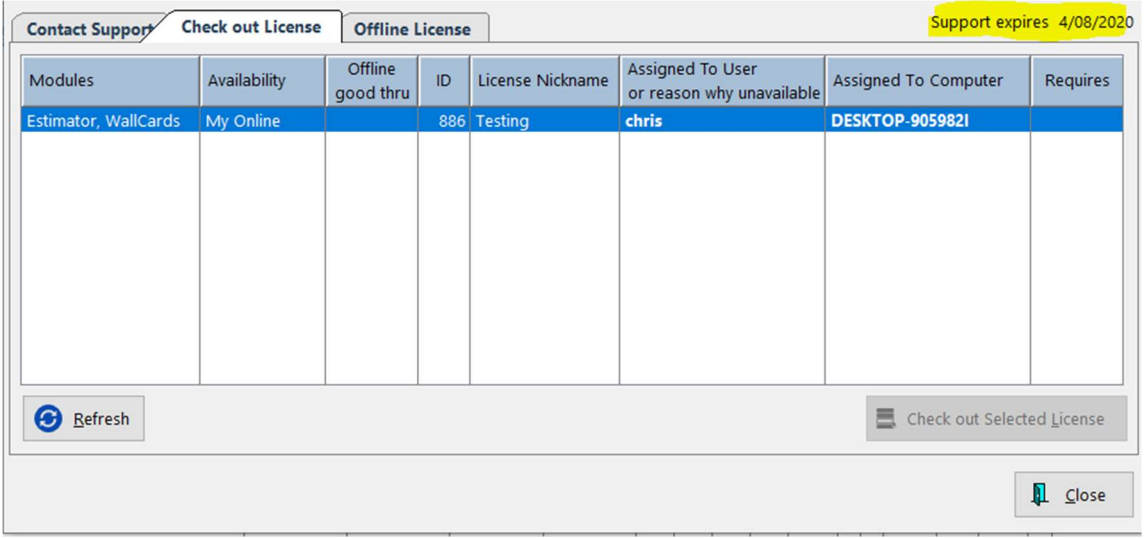

Tradesmen's Software OS3DE must be closed in order to update.

- 1. Download/ Save and Install the V5 Setup\*.exe found on http://tradesmens.com/updates/downloads/.
- 2. On the 3rd screen of the install, please verify "Upgrade to a new version" before clicking on [Next]. DO NOT change to "Full Install" as this will overwrite your existing data with our shipping data.
- 3. Verify destination folder on the  $4<sup>th</sup>$  screen of the install, make sure you are directed to the location you specified. Our default location for a local install is C:\TSI\OS3DE. Make sure you are directed to the location you specified for other local location or a Network Install. [Next]
- 4. This next screen will give you the opportunity to review your settings and go [Back] should you need to make changes. [Next]
- 5. You do not need to reinstall the PDF to TIFF if you already have it on your computer. Leave the box unchecked and click [Next}
- 6. [Finish]
- 7. Launch the Program. The updated program will open and operate if your annual support contract is current or the update was purchased.
- 8. "Support Expired" will be shown in the upper right corner and the program will not launch if you need to renew annual support or have not purchased the update.

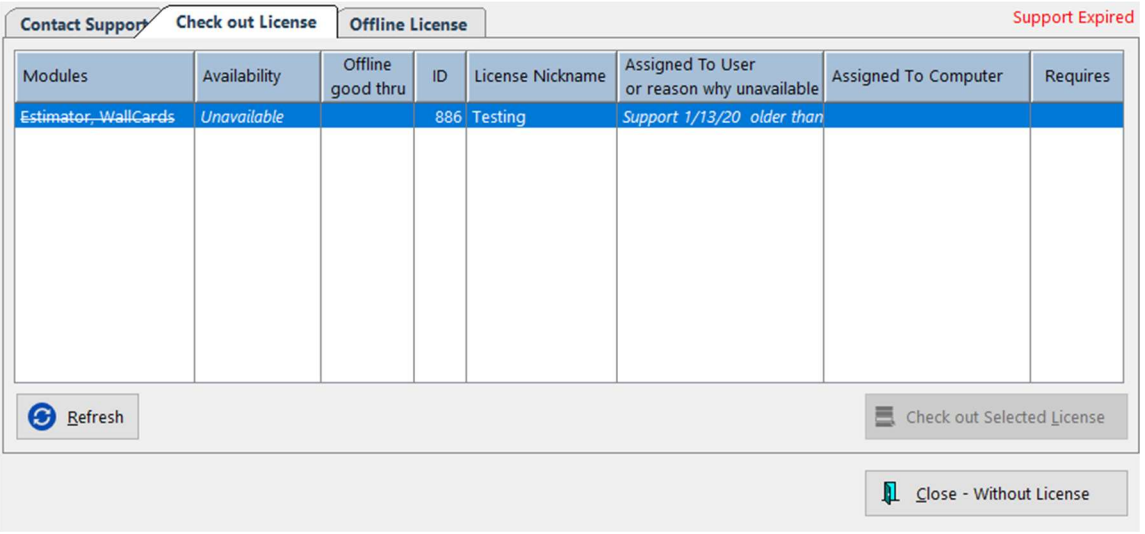

9. Annual support will need to be renewed or the update purchased to continue. Click on the [Contact Support] tab for a link and phone number for Technical Support.

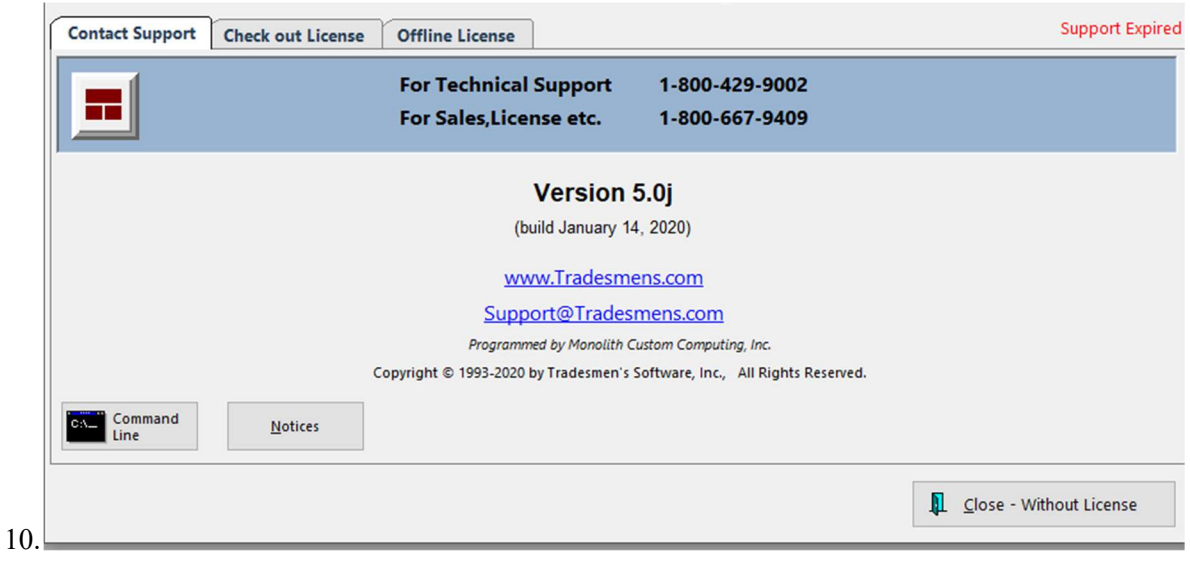

To see "What's New" in the latest version(s) of the estimating program, open Tradesmen's Master Estimator and click on the word 'Help', then 'What's New'.

Please read about our additions and changes.